# **Epson**

Chris Gerrist

Copyright © 1995 by C Gerrist

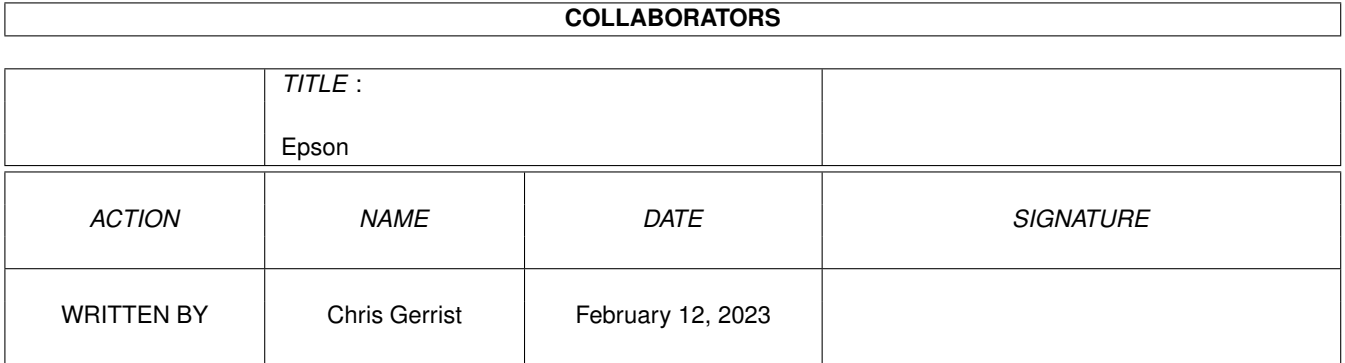

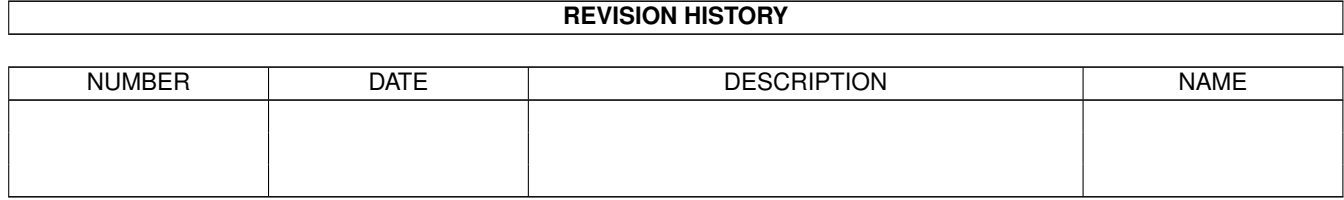

# **Contents**

#### 1 Epson

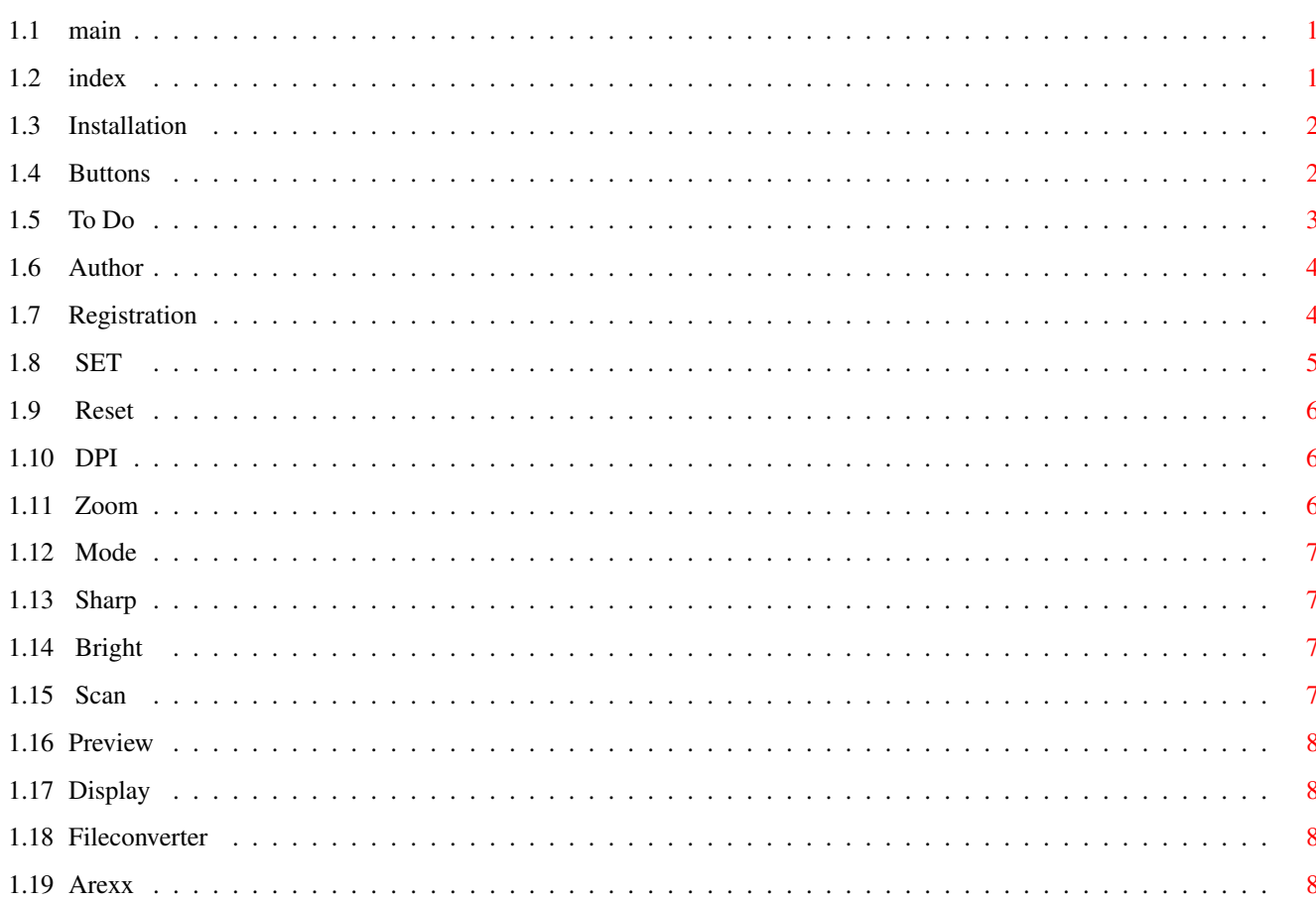

 $\mathbf 1$ 

# <span id="page-4-0"></span>**Chapter 1**

# **Epson**

### <span id="page-4-1"></span>**1.1 main**

MultiScan works only with an Epson SCSI scanner. © 1995 by C Gerrist, Holland.

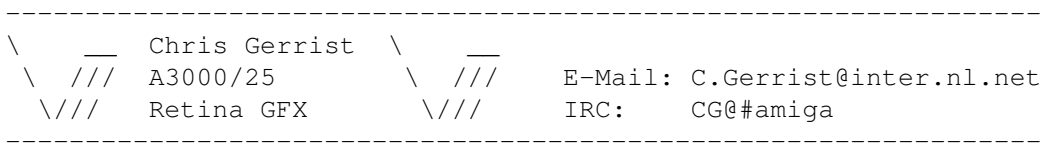

This is a unregistered version of the software. Needs: 68020/30/40 256 colour window (AGA)

KS 2.0/3.0/3.1

\*\*\* Use cycle 2 menu, it is pretty handy \*\*\*

If you register you will get the latest version and a key. The latest demo version can be found on aminet.

index

This program is shareware.

## <span id="page-4-2"></span>**1.2 index**

Installation Buttons To Do

Author

Registration

Arexx

Main

## <span id="page-5-0"></span>**1.3 Installation**

```
Installation
============
Copy the software to your hard disk
With Icon-Information you can set;
device = scsi.device
          gvpscsi.device
          z3scsi.device
unit = 3lines = 200 number of scanned lines. Set it not to low!
default: scsi.device and unit is set to 3
        lines 240
Put the MultiScan.key in S:
===================
```
index

### <span id="page-5-1"></span>**1.4 Buttons**

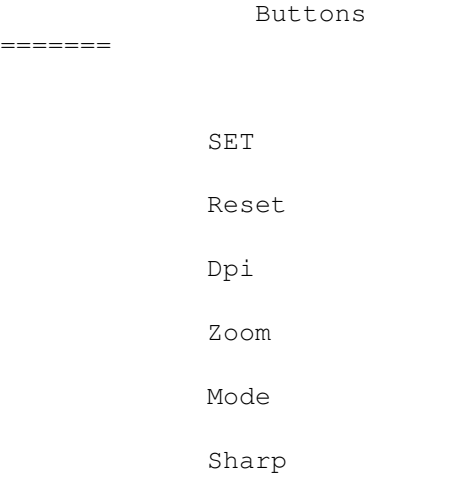

Bight Scan Preview Display FileConverter I am planning to make several drivers so this software will ← work with more scanners. In the future I will make the following drivers: HP scsi Agfa scsi Standard scsi-2 Twan scsi I don't have a parallel device on my scanner so I cannot make a

index

parallel version. Maybe in the future.

#### <span id="page-6-0"></span>**1.5 To Do**

=====

To Do

1.7 \* I have put in more color modes.

\* I have changed the scanmode. From 1.0 to 1.6 I have used color page sequence reading. The scan is make in 3 passes. From 1.7 I changed it to Color line sequence reading. The scan is

#### than

made in one pass. It deals with selected areas faster.

- \* The linebuffer fail is changed. I used the wrong command to Free the memory.
- 1.8 I have rewrite som scsi commands. The command that get the buffer from the scanner dit not work well. It give somtime a error (no linebuffer).
	- Add tooltype lines. You can set it from 1 to 255. If you set it to low it get the device down. (My scsi port go mad). If you set it to 200 or so it work well. If you dont hame many mem you can set it to 100. This command set the number of scanned lines in one pass.

I have change the scan source.

The scsi send now error codes if the scanner goes mad.

- 1.9 Add Arexx interface
- 2.0 Rewrite the previewcode. Add new arexx commands. Enforcerhit removed Change save function.

To do:

- \* gfx drivers Amiga (colour), Opal, Retina, Merlin, Cybervision etc.  $\star\star\star\star\star\star\star\star\star\star\star\star$ ready ready
	- In the next one or two versions I wil included the CyberGraphX display  $\leftrightarrow$ source.
- \* scanner drivers Agfa HP and if I can get more into I will make more drivers.

index

## <span id="page-7-0"></span>**1.6 Author**

Author/support --------------

If you have questions or want to contact me.

C Gerrist Europlaan 95 6871 ZC Renkum Holland

Email: C.Gerrist@inter.nl.net

index

### <span id="page-7-1"></span>**1.7 Registration**

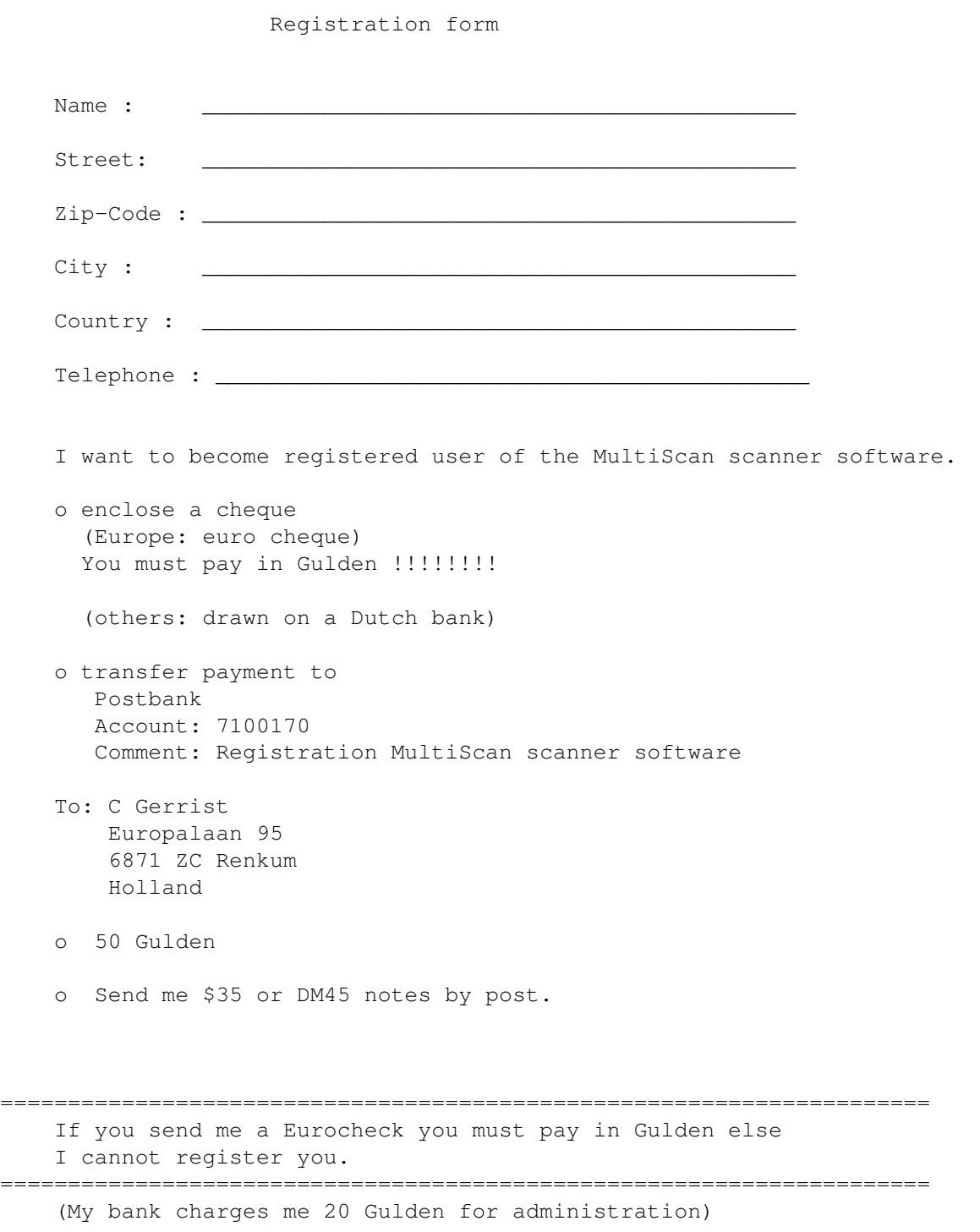

index

## <span id="page-8-0"></span>**1.8 SET**

If you click on this button you can select an area.

You must click and drag to select the area in the preview window. If you click on preview the selected image may appear bigger than selected. The reason for this is the chunky to planer conversion. It can only handle widths of 32 64 96 etc. I am working on a new conversion method. I could use WriteChunkyPixels from the graphics.library you only need to have graphics.library version 40 >. The selected area is displayed in the gadgets  $x1, y1, x2, y2$ 

#### BUTTONS

#### <span id="page-9-0"></span>**1.9 Reset**

Reset the area to 0,0,352,491, this is the default.

BUTTONS

#### <span id="page-9-1"></span>**1.10 DPI**

Set the dpi of the scanner. It sets the X and Y dpi. Maybe I split  $\leftrightarrow$ this. (use cycle to menu). DPI go from 50 to 600 dpi. I have a GT 6500 and this scanner can use all the DPI settings. If you have a GT 1000 than you can only use 50, 100, 200. Look in the manual.

If you have selected an area and you change the dpi the new resolution of the scanned image are recalculated. In ScanResX and Y you can see the size of the final image.

**BUTTONS** 

### <span id="page-9-2"></span>**1.11 Zoom**

You can set 50 to 200 zoom. It sets X and Y. Maybe I split this. If you have selected an area and you change zoom the new resolution of the scanned image are recalculated. In ScanResX and Y you can see the size of the final image.

BUTTONS

## <span id="page-10-0"></span>**1.12 Mode**

With this cycle gadget you can set the scanner mode. In the final  $\leftrightarrow$ version you can use to following modes

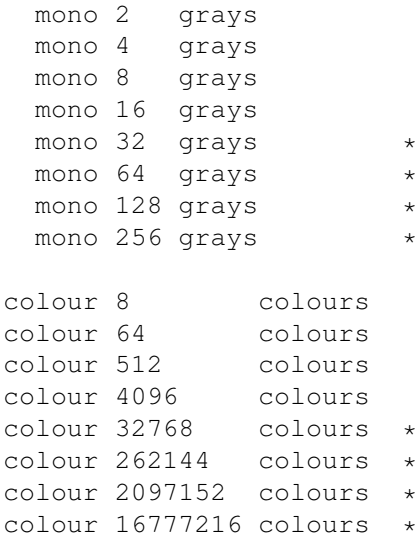

\* available

BUTTONS

## <span id="page-10-1"></span>**1.13 Sharp**

You can set a sharper or fuzzy image.

BUTTONS

## <span id="page-10-2"></span>**1.14 Bright**

You can make a brighter or darker image.

BUTTONS

## <span id="page-10-3"></span>**1.15 Scan**

Scan an image in the selected mode. It opens a requester and asks  $\leftrightarrow$ for a save name. This is the name of the scan file. You don't need a lot of memory. The scanfile is not a standard iff file. You must convert the scanfile to a iff file. This only works in the registered version.

#### BUTTONS

#### <span id="page-11-0"></span>**1.16 Preview**

This function makes a preview scan in 256 gray tones. If you  $\leftrightarrow$ select an area this area would be scanned and displayed on the preview window.

#### BUTTONS

#### <span id="page-11-1"></span>**1.17 Display**

If you have made a scan in true colours and you click on this  $\leftrightarrow$ button the scan will be shown on the selected gfx board. Not all the boards are implement yet.

Only the code for the Retina and Opal gfx board are ready.

BUTTONS

### <span id="page-11-2"></span>**1.18 Fileconverter**

Click on this button for converting a scanfile to a iff file. This function works only in the registered version.

BUTTONS

## <span id="page-11-3"></span>**1.19 Arexx**

```
Arexx
    -----
The follow Arexx commands are implemeted. Soon there wil be more commands.
SET_BRIGHT
   SET_BRIGHT 3
    Set the bright of the scanner. The number goes from 0 to 6.
   0 = 1ighter
    1
    2
   3 = normal
    \Lambda5
    6 = darker----
SET_SHARPNESS
   SET_SHARPNESS 2
   Set the sharpness of the scanner. Input goes form 0 to 4
   0 = Very defocused
    1
    2 = Normal
    3
    4 = Very sharp
SET_ZOOM
   SET_ZOOM 95
    Set the zoom option. The result is only for the image scan not for
   preview scan.
   Input goes from 50 to 200
----
SET_MODE
   SET_MODE 1
    1 = 24 bit TRUE color
    2 = 21 bit " "
    3 = 18 bit " "
    4 = 15 \text{ bit} "
    5 = 256 gray tones
    6 = 128 " "
    7 = 64 " "<br>8 = 32 " "
    8 = 32 "
---
```

```
SET_AREA x1 y1 x2 y2 (begin xy - end xy)
   SET_AREA 10 10 320 256
---SCAN_PREVIEW
  Scan a preview. It wil display the image on the preview window.
----
SCAN_IMAGE FILE "filename"
   SCAN_IMAGE FILE "ram:temp"
---
SCAN_CONVERT INFILE "filename" OUTFILE "filename"
   SCAN_CONVERT INFILE "ram:temp" OUTFILE "ram:temp.iff"
---
```
index